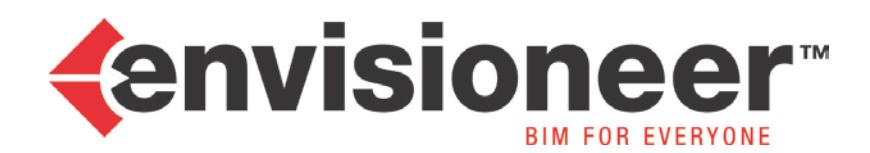

# **Conseils pour améliorer la rapidité et la stabilité d'Envisioneer**

# **1. Mettre à jour les drivers de votre carte graphique :** [\(source\)](http://www.commentcamarche.net/faq/8034-mise-a-jour-des-pilotes-de-la-carte-graphique)

Pour mettre à jour les pilotes de la carte graphique, il vous faut connaître la marque et le modèle de votre carte graphique.

# **Quelle carte graphique je possède ?**

Si vous ne connaissez pas la marque de votre carte graphique, veuillez suivre ces indications :

#### **Sous Windows XP**

- Cliquer sur Démarrer
- Panneau de configuration
- Système
- **Matériel**
- Gestionnaire de périphériques
- Dans la nouvelle fenêtre, cliquer sur *Carte graphiques*

#### **Sous Windows Vista, 7 et 8**

- Cliquer sur Démarrer
- Panneau de configuration
- Système
- Sur le menu de gauche, choisir *Gestionnaire de périphériques*
- Dans la nouvelle fenêtre, cliquer sur *Carte graphiques*.

Vous devriez voir la marque et le modèle de votre carte graphique par exemple : Nvidia (la marque) GeForce 8800 GTS (le modèle).

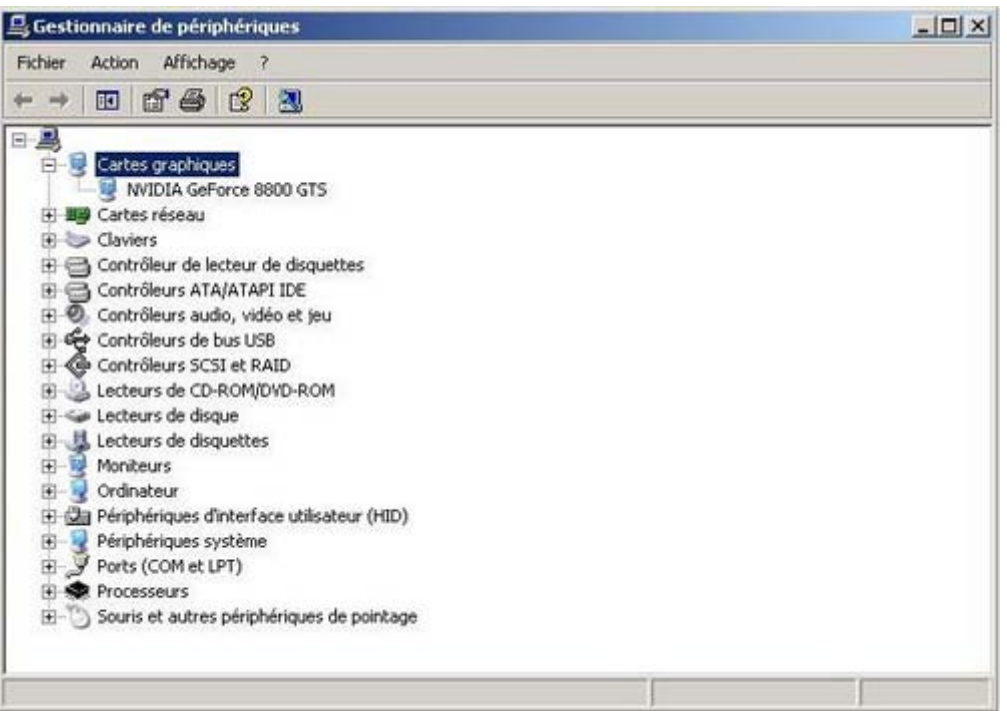

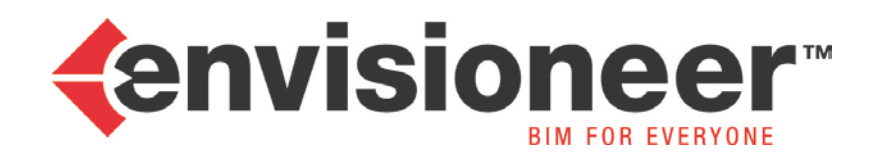

Si votre carte graphique apparaît sous le nom de "Carte graphique (VGA standard)", c'est qu'il manque le pilote. Il est possible d'utiliser [AIDA64](http://www.commentcamarche.net/download/telecharger-34059051-aida64-extreme-edition) pour obtenir des infos sur la marque et le modèle.

## **Mise à jour**

Pour effectuer les mises à jour de la carte graphique, le plus simple est de se rendre sur le site Internet de la marque. Voici les liens où vous pourrez trouver les drivers des cartes graphiques les plus communes :

- o [Nvidia](http://www.nvidia.fr/Download/index.aspx?lang=fr)
- o [AMD](http://support.amd.com/fr/gpudownload/Pages/index.aspx) (anciennement ATI)

# **2. Les ordinateurs portables avec la technologie Optimus :**

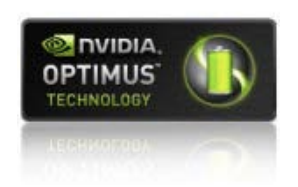

## **Si votre ordinateur portable est équipé de la technologie Optimus, il est très important faire le paramétrage suivant.**

La technologie Optimus permet d'associer un chipset graphique (Intel HD), peu performant mais très économe en énergie, à une carte graphique (Nvidia), très performante mais consommant beaucoup plus d'énergie.

Par défaut, tous vos programmes (et donc Envisioneer) utilisent le chipset graphique pour modifier cela il suffit de faire un clic droit sur le raccourci d'Envisioneer et sélectionnez **Exécuter avec processeur graphique**. Puis, cliquez sur **Processeur NVIDIA haute-performance**.

Si vous n'avez pas cette option dans votre menu contextuel, vous devez :

- 1. Cliquez sur **Démarrer** et ensuite sur **Panneau de Configuration**. Sélectionner Affichage classique sur le côté gauche de la fenêtre.
- 2. Double-cliquez sur **Panneau de configuration NVIDIA**.
- 3. Cliquez sur **Afficher** puis sur **Ajouter l'option "Exécuter avec processeur graphique" au menu contextuel**. Fermez le Panneau de configuration NVIDIA.

Pour ne pas avoir à réaliser cette manipulation à chaque démarrage d'Envisioneer, vous pouvez faire un clic droit sur le raccourci d'Envisioneer et sélectionnez **Exécuter avec processeur graphique**. Puis, cliquez sur **modifier le processeur graphique par défaut**.

Le Panneau de configuration NVIDIA va s'afficher, vous devez alors cliquer sur le bouton **Ajouter** pour allez chercher l'exécutable d'Envisioneer (par défaut : *C:\Program Files (x86)\Cadsoft\Envisioneer 8\Bin\Envisioneer\_8.exe*), choisissez ensuite **Processeur NVIDIA haute-performance**, puis cliquez sur Appliquer.

### **(Voir capture ci-dessous)**

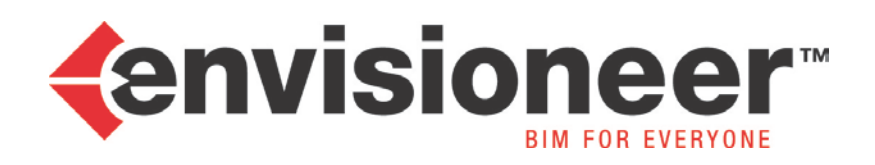

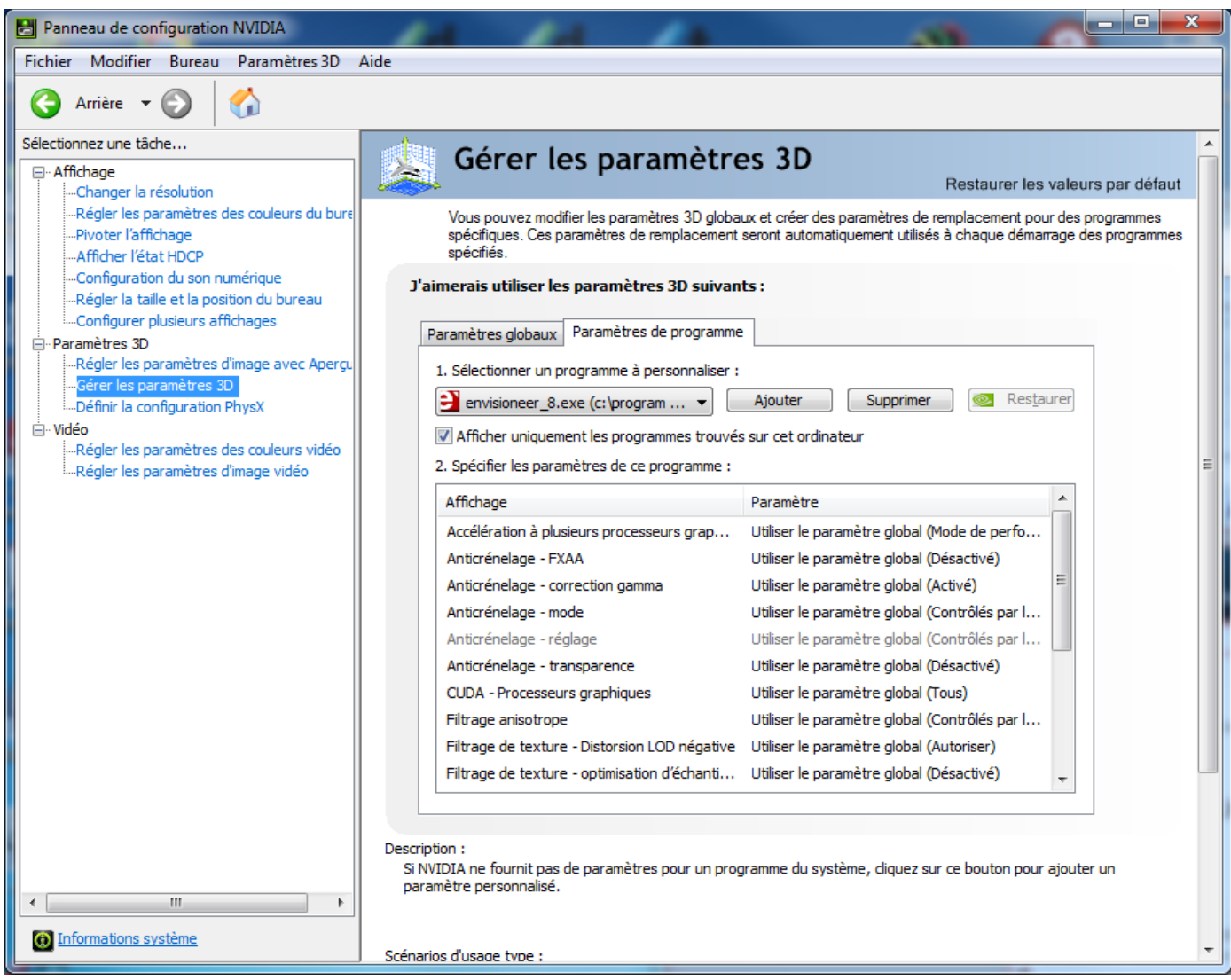

Pour un tout renseignement complémentaire, n'hésitez pas à nous contacter :

**Tél.: +33 1 41 72 11 55 Email: [contact@a-doc.com](mailto:contact@a-doc.com) Site: [www.a-doc.com](http://www.a-doc.com/)**